# **MASKY A KANÁLY 6**

#### **Obsah lekce**

V této lekci se naučíte:

- Vytvořit masku, která odstraní objekt z pozadí.
- • Doladit masku tak, aby obsahovala složité hrany.
- • Vytvořit rychlou masku a s její pomocí provádět změny ve vybrané oblasti.
- • Upravit masku pomocí panelu Vlastnosti/Properties.
- • Pracovat s obrazem pomocí nástroje Pokřivení loutky/Puppet Warp.
- • Uložit výběr jako kanál alfa.
- • Zobrazit masku na panelu Kanály/Channels.
- • Načíst kanál jako výběr.
- • Provádět specifické změny v obrázku prostřednictvím určitého kanálu.

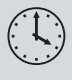

Zvládnutí látky této lekce bude vyžadovat přibližně hodinu. Zkopírujte na pevný disk složku Lekce06, pokud jste tak zatím neučinili. Při práci na této lekci ponecháte výchozí soubory Původní nezměněné. Pokud byste je z nějakého důvodu museli obnovit, zkopírujte je z přiloženého DVD *Adobe Photoshop CS6 Oficiální výukový kurz*.

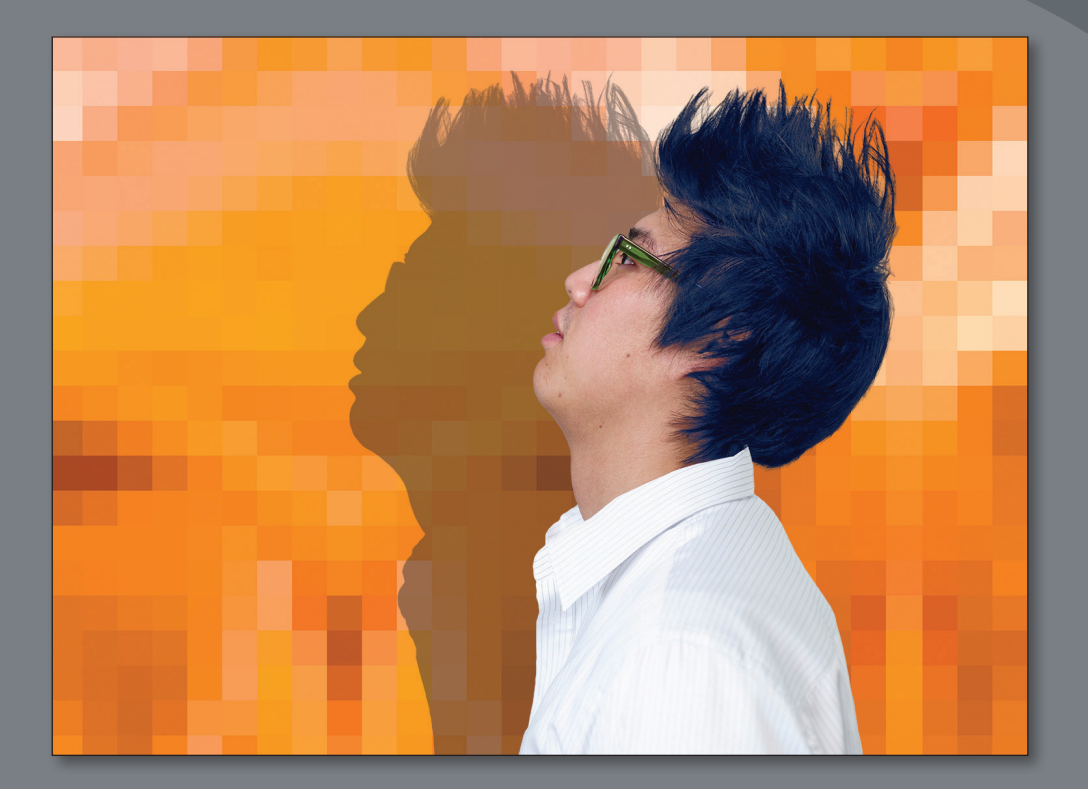

Masky slouží k izolování a zpracování konkrétních částí snímku. Části, které jsou maskou označeny, lze upravovat, okolí těchto míst je však před změnami chráněno. Můžete vytvořit buď dočasnou masku pro jednorázové použití, nebo můžete masky uložit, abyste je mohli použít vícekrát.

## **Práce s maskami a kanály**

Masky Photoshopu izolují a chrání části obrázku podobně, jako chrání ochranná páska při malování okenní rámy nebo sklo před potřísněním. Pokud vytvoříte masku založenou na výběru, nevybraná část je *maskována* neboli chráněna před úpravami. Pomocí masek můžete vytvořit výběry, které by vám jinak zabraly mnoho času, a můžete je uložit pro další použití. Masky navíc lze použít i během dalších komplexních úprav – např. při aplikaci filtru nebo barevných změn na obrázek.

Ve Photoshopu lze vytvořit dočasné masky, které se nazývají *rychlé masky*, nebo můžete vytvořit trvalé masky a uložit je jako speciální kanály ve stupních šedé, které se nazývají *kanály alfa.* Kanály ve Photoshopu slouží také k uložení barevných informací o obrázku. Na rozdíl od masek nelze kanály vytisknout. K zobrazení a práci s kanály alfa slouží panel Kanály/Channels. Podstatou maskování je, že černá barva obrazové body zakrývá a bílá odkrývá. Stejně jako v životě však platí, že jen vzácně bývají věci černobílé. Odstíny šedé částečně zakrývají, míra krytí je dána stupněm šedi (255 je hodnota černé barvy, která obraz cela zakrývá, 0 je hodnota bílé barvy, která obraz zcela odkrývá).

### **Začínáme**

Na začátku lekce si prohlédnete výsledný obrázek, který pomocí masek a kanálů vytvoříte.

- **1** Ihned po spuštění Photoshopu stiskněte klávesovou zkratku Ctrl+Alt+Shift (Windows) nebo Command+Option+Shift (Mac OS), kterou obnovíte výchozí předvolby (viz "Obnova výchozích předvoleb" na str. 4).
- **2** Zobrazí-li se dotaz, zda chcete zrušit předvolby, potvrďte tuto operaci klepnutím na tlačítko Ano/Yes.
- **3** Zvolte Soubor/File→Procházet v aplikaci Bridge/Browse in Bridge. Otevře se Adobe Bridge.
- **4** V levé části okna Bridge klepněte na záložku Oblíbené/Favorites. Vyberte složku Lekce a pak v panelu Obsah/Content poklepejte na složku Lekce06.
- **5** Prohlédněte si soubor 06\_Výsledný.psd. Potřebujete-li jeho miniaturu zvětšit, aby byl náhled obrázku zřetelnější, posuňte jezdec miniatur na spodu okna Bridge doprava.

Vaším úkolem v této lekci bude vytvořit obálku časopisu. Model na přebal byl vyfotografován před různým pozadím. Pomocí maskování a doladění masky umístíte model na správné pozadí.

**6** Poklepáním na miniaturu souboru 06\_Původní.psd otevřete tento soubor ve Photoshopu. Objeví-li se dialog Nesouhlas vloženého profilu/Embedded Profile Mismatch, klepněte na OK.

#### **Vytvoření masky**

Počáteční masku vytvoříte pomocí nástroje pro rychlý výběr a oddělíte tak model od pozadí.

**1** Zvolte příkaz Soubor/File→Uložit jako/Save As, přejmenujte soubor na **06 Pracovní.psd** a klepněte na tlačítko Uložit/Save. Zobrazí-li se dialog Volby formátu Photoshopu/Photoshop Format Options, klepněte na OK.

Když uložíte pracovní verzi výchozího souboru, můžete se v případě potřeby kdykoliv zase vrátit k originálu.

- **2** Zvolte nástroj pro rychlý výběr ( $\mathcal{P}$ ). V pruhu voleb nastavte velikost stopy na 15 ob/px a tvrdost na **100 %**.
- **Tip**: S tvorbou výběrů vám pomůže lekce 3, "Práce s výběry".
- **3** Vyberte muže. Je snadné vybrat jeho košili a tvář, ale s vlasy je to těžší. Nebojte se, není-li výběr dokonalý. Masku doladíte v dalším cvičení.

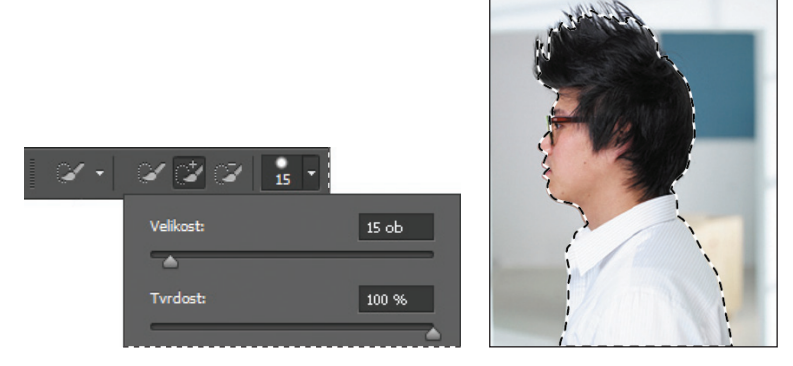

**4** Dole v panelu Vrstvy/Layers klepněte na tlačítko Přidat masku /Add Layer Mask (**F**). Vznikne maska vrstvy.

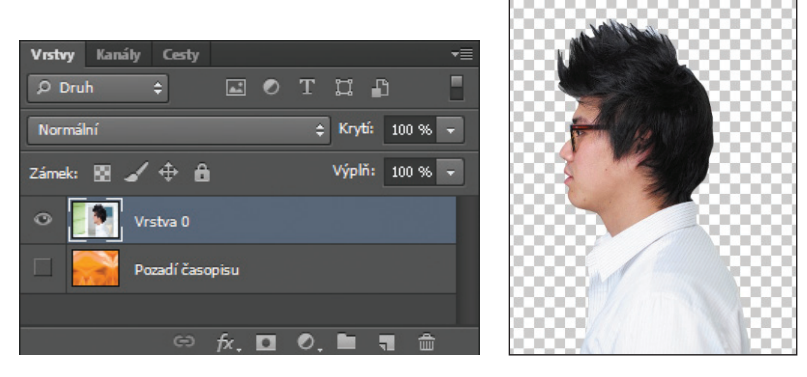

Photoshop převede aktivní výběr na masku vrstvy, která se objeví v panelu Vrstvy/Layers jako součást Vrstvy 0. Vše vně výběru je průhledné, což dokládá šachovnicový vzor.

*Julieanne Kostová je oficiální propagátorkou Adobe Photoshopu*

#### **Tipy pro práci s nástroji od misionářky Photoshopu**

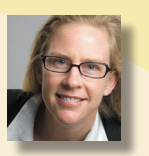

#### **Klávesové zkratky nástroje lupa**

Když upravujete obrázek, často potřebujete zvětšit určitý detail a pak zase zmenšit zobrazení, abyste si změny prohlédli v celkovém kontextu. Zde se seznámíte s několika klávesovými zkratkami, které zvětšování a zmenšování zobrazení zrychlí a usnadní.

- Klávesovou zkratkou Ctrl+mezerník (Windows) nebo Command+mezerník dočasně vyberete režim zvětšování nástroje lupa. Až bude zobrazení dostatečně přiblížené, klávesy zase pusťte, tím se vrátíte k nástroji, který jste předtím používali.
- • Klávesovou zkratkou Alt+mezerník (Windows) nebo Option+mezerník dočasně vyberete režim zmenšování nástroje lupa. Až bude zobrazení dostatečně oddálené, klávesy zase pusťte, tím se vrátíte k nástroji, který jste předtím používali.
- • Poklepáním na nástroj lupa na panelu nástrojů se zobrazení snímku vrátí na hodnotu 100 %.
- • Je-li v pruhu voleb vybrán nástroj Zvětšení posunem/Scrubby Zoom, stačí táhnout nástrojem lupa doleva pro zvětšení nebo doprava pro zmenšení.
- • Budete-li držet stisknutou klávesu Alt (Windows) nebo Option (Mac OS), režim zvětšení nástroje lupa přepnete na režim zmenšení, pak klepněte do té části obrázku, jejíž zobrazení chcete zmenšit. Každé klepnutí myší se stisknutou klávesou Alt/Option zmenší zobrazení na další přednastavenou hodnotu.
- • Máte-li vybrán libovolný jiný nástroj, klávesovou zkratkou Ctrl+plus (Windows) nebo Command+plus (Mac OS) zvětšíte zobrazení, klávesovou zkratkou Ctrl+minus nebo Command+minus zmenšíte zobrazení.

#### **Zpřesnění masky**

Maska je již docela dobrá, ale nástroj pro rychlý výběr neumí vybrat přesně všechny vlasy modelu. Maska je též trochu nepřesná okolo obrysů košile a tváře. Nyní masku vyhladíte a poté doladíte oblast okolo vlasů.

- **1** Zvolte Okna/Window $\rightarrow$ Vlastnosti/Properties. Otevře se panel Vlastnosti/Properties.
- **2** Není-li maska ve Vrstvě 0 v panelu Vrstvy/Layers vybrána, označte ji.
- **3** Na panelu Vlastnosti/Properties klepněte na tlačítko Okraj masky/Mask Edge. Otevře se dialog Zpřesnit masku/Refine Mask.

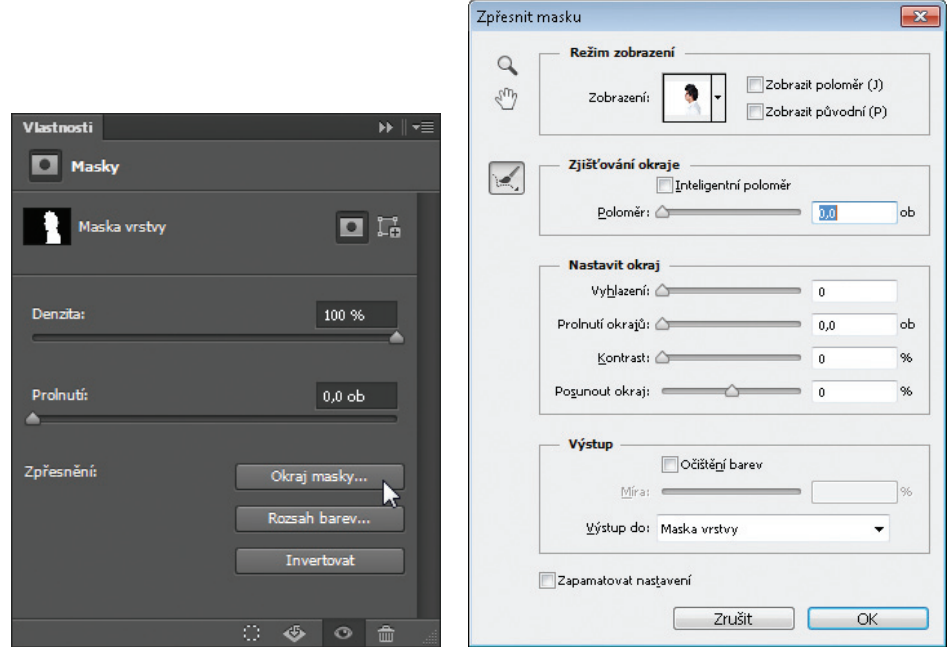

**4** V sekci Režim zobrazení/View Mode klepněte na šipku vedle okna náhledu. Z rozbalovací nabídky zvolte možnost Na černé/On Black.

Maska se zobrazí na černém pozadí a je snazší rozlišit okraj bílé košile a tváře.

**5** V sekci Nastavit okraj/Adjust Edge posuňte jezdce tak, aby podél košile a tváře vznikl hladký, neroztřepený okraj. Nejlepší nastavení závisí na vašem výběru, ale bude patrně podobné našemu. My jsme nastavili jezdec Vyhlazení/Smooth na 15, Kontrast/Contrast na 40 % a Posunout okraj/Shift Edge na –8 %.

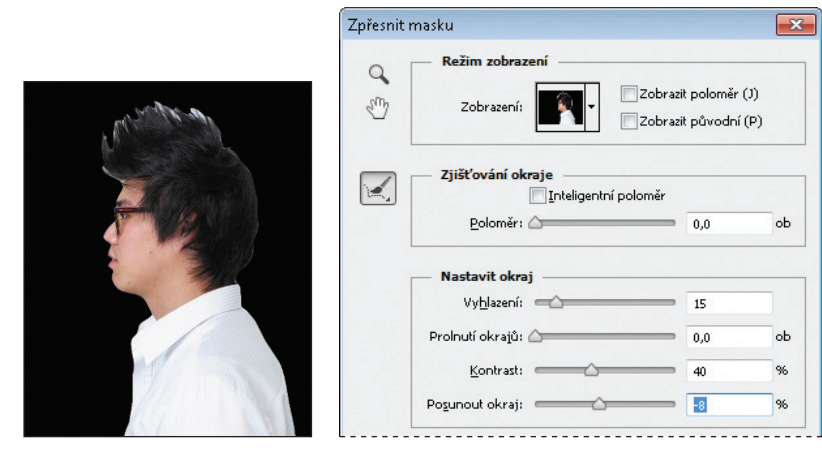

- **6** V sekci Výstup/Output zvolte možnost Očištění barev/Decontaminate Colors. Z nabídky Výstup do/Output To zvolte položku Nová vrstva s maskou vrstvy/Choose New Layer With Layer Mask.
- **7** V dialogu Zpřesnit Masku/Refine Mask zvolte nástroj lupa a poté klepněte do tváře muže, aby byly jasněji vidět okraje.
- **8** V dialogu Zpřesnit Masku/Refine Mask zvolte nástroj zpřesnit poloměr/Refine Radius ( ). S jeho pomocí zamalujte veškeré bílé pozadí, které zůstává okolo rtů a nosu. Stiskem levé hranaté závorky ([) zmenšíte velikost stopy, pravou hranatou závorkou (]) velikost stopy zvětšíte.
- **9** Až budete s maskou okolo tváře spokojeni, klepněte na OK.

V panelu Vrstvy/Layers se objeví nová vrstva s názvem Vrstva 0. Tuto vrstvu použijete k přidání konců vlasů do masky.

- **10** Ve Vrstvě 0 klepněte v panelu Vlastnosti/Properties na tlačítko Okraj masky/Mask Edge. Otevře se znovu dialog Zpřesnit Masku/Refine Mask.
- **11** Z nabídky Režim zobrazení/View zvolte Na bílé/On White. Černé vlasy se jasně zobrazí na bílé podložce. Je-li potřeba, zmenšete zobrazení nebo použijte nástroj ručička k posunutí obrázku, abyste viděli všechny vlasy modelu.
- **12** V dialogu Zpřesnit Masku/Refine Mask Zvolte nástroj zpřesnit poloměr/Refine Radius. Stiskem klávesy [ zmenšíte velikost stopy, klávesou ] velikost stopy zvětšíte. (Velikost stopy se zobrazuje v pruhu voleb; my jsme na začátku použili velikost 300 ob/px.) Poté malujte přes vrchní část vlasů, dost vysoko na to, abyste táhli i přes jejich konce. Stiskem klávesy [ zmenšete stopu asi na polovinu. Pak malujte podél pravé strany hlavy, kde mají vlasy jednolitý tvar, a odkryjte veškeré malé odstávající konce.

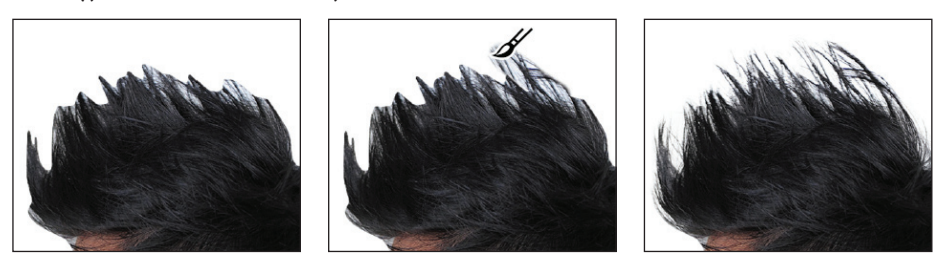

V průběhu malování Photoshop upravuje okraj masky včetně vlasů, ale eliminuje většinu pozadí. Kdybyste malovali v masce vrstvy, pozadí by bylo zahrnuto taktéž. Funkce Zpřesnit Masku/ Refine Mask je dobrá, není však dokonalá. Vyčistíte nyní všechny zbytky pozadí, které se objevují ve vlasech.

**13** Zvolte nástroj vymazat zpřesnění/Erase Refinements ( $\mathcal{P}$ ), který je skryt za nástrojem zpřesnit poloměr/Refine Radius v dialogu Zpřesnit Masku/Refine Mask. Klepněte jednou nebo dvakrát do všech oblastí, kde se objevuje barevné pozadí. Když určitou oblast vymažete, funkce Zpřesnit Masku/Refine Mask smaže obdobné barvy a vyčistí za vás další kousky masky. Buďte opatrní, ať nesmažete jemné úpravy, které jste provedli s okrajem vlasů. Každý krok lze vrátit a s pomocí nástroje zpřesnit poloměr/Refine Radius je možné v případě potřeby obnovit okraj.

**14** Zvolte Očištění barev/Decontaminate Colors a posuňte jezdec Míra/Amount na hodnotu 85 %. Z nabídky Výstup do/Output To zvolte možnost Nová vrstva s maskou vrstvy/New Layer With Layer Mask. Pak klepněte na OK.

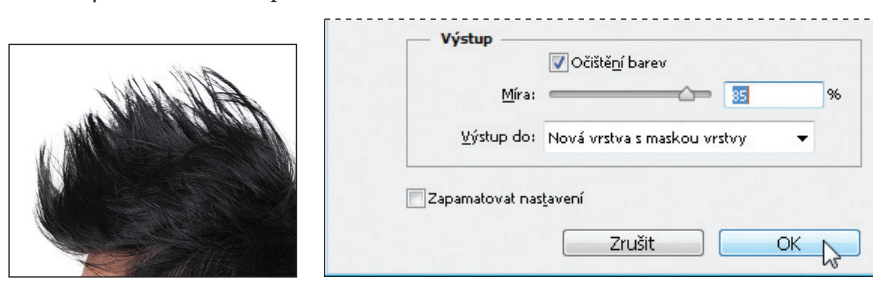

**15** Na panelu Vrstvy/Layers zapněte viditelnost vrstvy Časopis pozadí. Model nyní stojí před oranžovým vzorovaným pozadím.

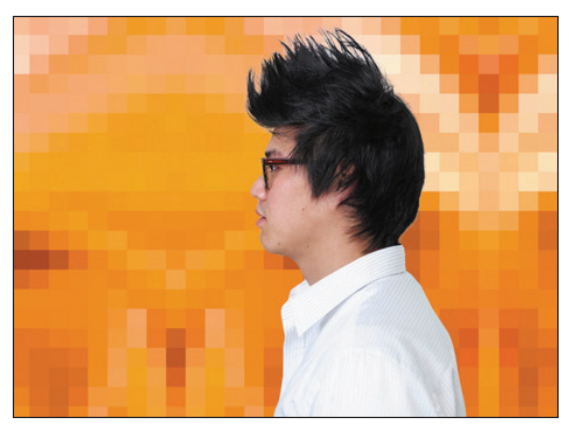

#### **Tipy a klávesové zkratky pro práci s maskami**

Naučíte-li se používat masky, může být vaše práce ve Photoshopu efektivnější. Můžete začít třeba těmito tipy:

- Masky jsou nedestruktivní, což znamená, že je můžete později ještě upravit, aniž by došlo ke ztrátě obrazových bodů, které masky chrání.
- • Když upravujete masku, zkontrolujte, jaká barva je na panelu nástrojů vybraná. Černou obrazové body zakryjete, bílou je odkryjete a odstíny šedé je částečně zakryjete nebo odkryjete. Čím je šedá tmavší, tím více maska kryje.
- • Chcete-li zobrazit obsah vrstvy bez maskovacích efektů, vypněte masku buď klepnutím na miniaturu masky vrstvy se stisknutou klávesou Shift, nebo příkazem Vrstva/Layer→Maska vrstvy/Layer Mask→Vypnout/Disable. Po vypnutí masky se její miniatura na panelu Vrstvy/ Layers zobrazí přeškrtnutá červeným symbolem X.
- Chcete-li masku vrstvy znovu zapnout, na panelu Vrstvy/Layers klepněte myší se stisknutou klávesou Shift na miniaturu masky přeškrtnutou červeným symbolem X nebo zvolte příkaz Vrstva/Layer→Maska vrstvy/Layer Mask→Zapnout/Enable. Pokud maska na panelu Vrstvy/ Layers není vůbec zobrazena, zvolte příkaz Vrstva/Layer→Maska vrstvy/Layer Mask→Odkrýt vše/Reveal All**.**
- Chcete-li masku a vrstvu posouvat nezávisle, tedy posouvat hranice masky nezávisle na obsahu vrstvy, zrušte svázání masky s vrstvou. Svázání vrstvy nebo skupiny vrstev s maskou vrstvy nebo vektorovou maskou zrušíte klepnutím na ikonu řetězu mezi příslušnými miniaturami na panelu Vrstvy/Layers. Pokud je chcete znovu svázat, klepněte na prázdném místě mezi oběma miniaturami.
- Chcete-li převést vektorovou masku na masku vrstvy, vyberte vrstvu s vektorovou maskou, kterou chcete převést, a použijte příkaz Vrstva/Layer→Rastrovat/Rasterize→Vektorovou masku/ Vector Mask**.** Nezapomeňte však, že vektorovou masku, kterou převedete na rastr, již nelze převést na původní vektorový objekt.
- • Chcete-li masku upravit, táhněte na panelu Vlastnosti/Properties jezdci Denzita/Density a Prolnutí/ Feather. Jezdec Denzita/Density určuje krytí masky: maska plně kryje, je-li jezdec nastaven na 100 %. Při nižších hodnotách krytí klesá kontrast, a je-li jezdec na 0 %, maska nemá žádný účinek. Jezdec Prolnutí/Feather změkčuje okraje masky.

#### **Vytvoření rychlé masky**

Pomocí rychlé masky přebarvíte obroučky brýlí. Nejprve uděláme pořádek v panelu vrstev.

**1** Skryjte vrstvu Časopis pozadí, abyste se mohli soustředit na model. Poté smažte vrstvy Vrstva 0 a Vrstva 0 kopie. Smazání vrstev či jejich masek potvrďte klepnutím na Ano/Yes či Smazat/ Delete. Na aktuální vrstvu není nutné aplikovat masku, protože Vrstva 0 kopie 2 již masku má. **2** Poklepejte na název vrstvy Vrstva 0 kopie 2 a přejmenujte ji na **Model**.

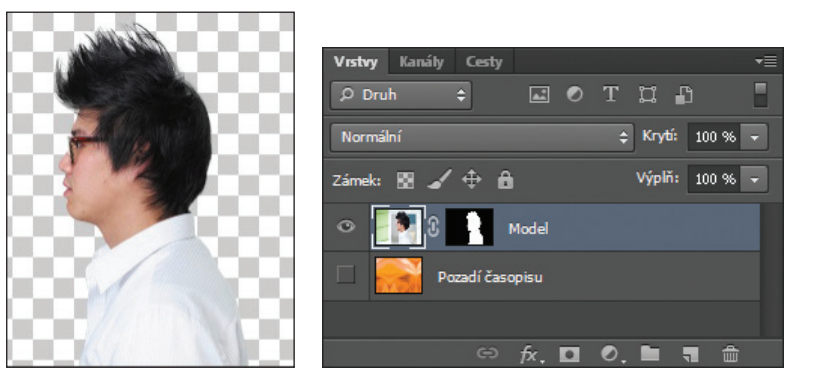

**3** Na panelu nástrojů klepněte na tlačítko Úpravy v režimu rychlá maska/Edit In Quick Mask Mode. (Jako výchozí byl nastaven standardní režim.)

V režimu rychlé masky se zobrazí červené překrytí, které během vytváření výběru maskuje plochu ležící mimo výběr podobně, jako v tradičních tiskových procedurách maskovala obrázky červená fólie. Změny lze provést jen na nechráněné oblasti, která je plně viditelná a vybraná. Všimněte si, že i v panelu Vrstvy/Layers je tato vybraná vrstva zobrazená šedou barvou, která symbolizuje, že pracujete v režimu rychlé masky.

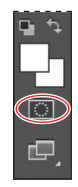

- **4** Na panelu nástrojů vyberte nástroj štětec (....
- **5** Zkontrolujte, zda je v pruhu voleb nastaven normální režim. Otevřete rozbalovací panel Stopa/Brush a vyberte malou stopu o průměru **13** pixelů. Klepnutím mimo panel nabídku stop zavřete.
- **6** Přemalujte obroučky brýlí. Malovaná oblast bude mít červenou barvu vzniká tak maska.
- **7** Malujte dále nástrojem štětec a zamaskujte obroučky okolo uší i skel. Při malování okolo skel snižte velikost stopy. Nebojte se části okolo uší, která je překryta vlasy; změna barvy se této oblasti nedotkne.

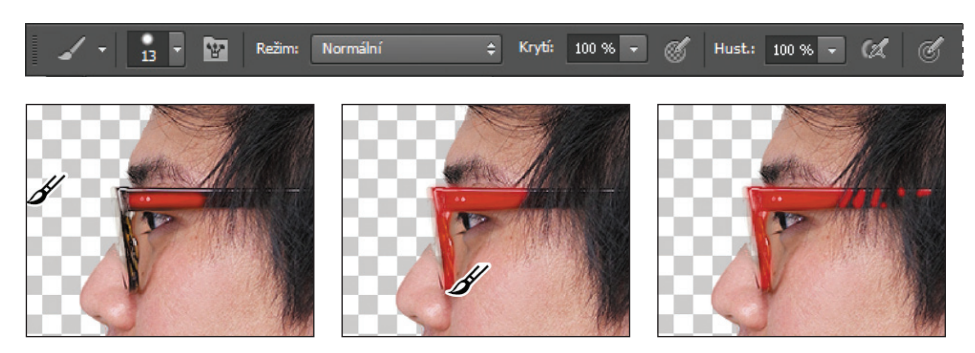